# Как добавить ребенка/детей в личный кабинет

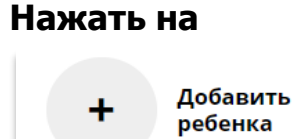

## **В открывшейся форме заполнить поля:**

**1. Фамилия** Указать фамилию ребенка.

**2. Имя** Указать имя ребенка.

**3. Отчество**

Указать отчество ребенка.

## **4. День рождения**

Указать число, месяц и год рождения ребенка.

**5. Пол**

Указать пол ребенка.

#### **Проверить правильность заполнения и нажать на**

ДОБАВИТЬ РЕБЕНКА

**Повторить, если у родителя несколько детей**

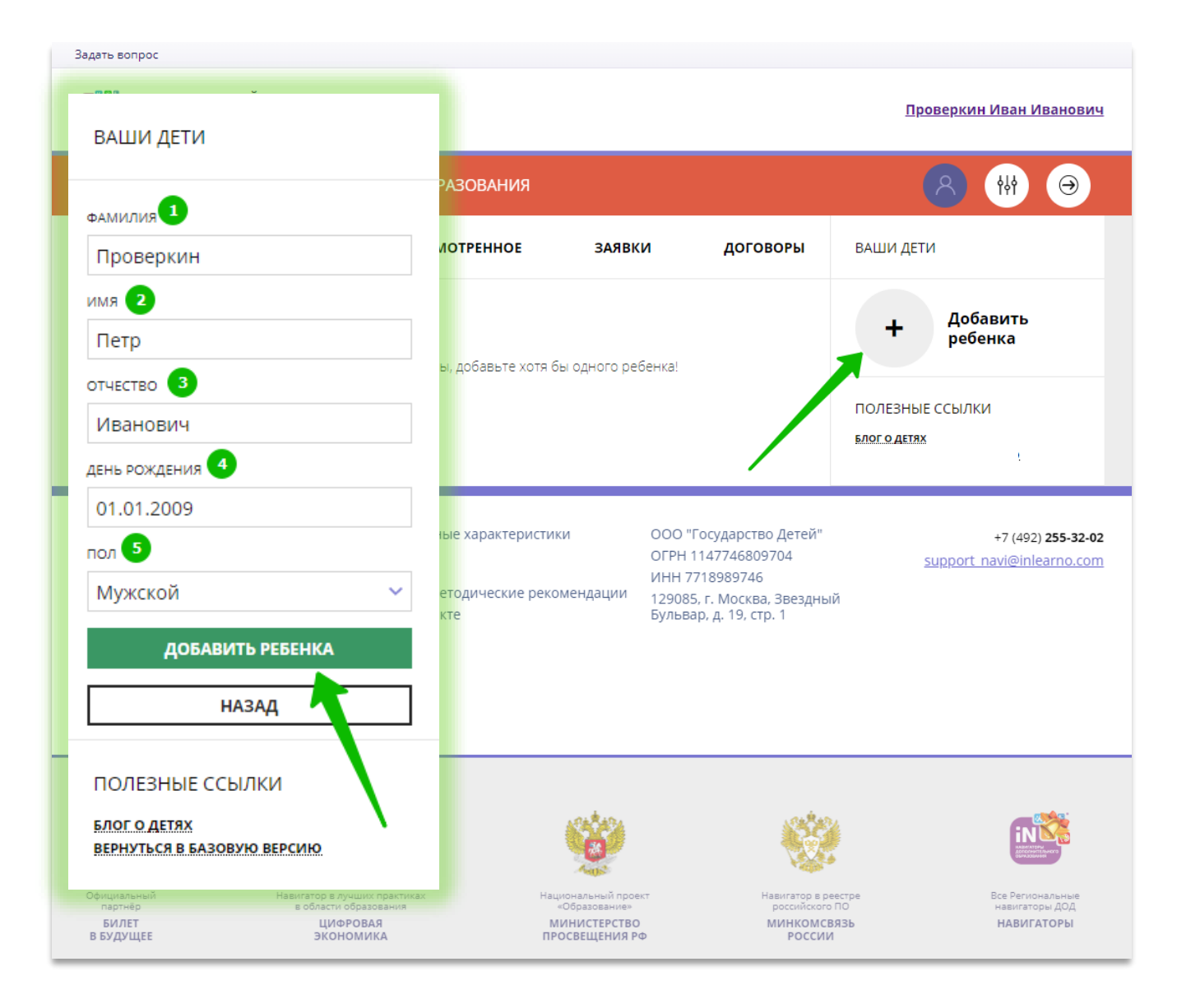

## Как изменить данные ребенка, если ошибся при вводе

Если при вводе данных ребенка в Навигатор допущена ошибка, то ее можно исправить с помощью **Изменить данные**.

Чтобы исправить допущенную ошибку нужно:

- 1. Нажать на **Изменить данные**;
- 2. В открывшейся форме исправить то, что нужно исправить (ФИО, пол или дату рождения);
- 3. Нажать **Сохранить**

## **Важно не забывать о том, что:** Если данные ребенка **еще не подтверждены**

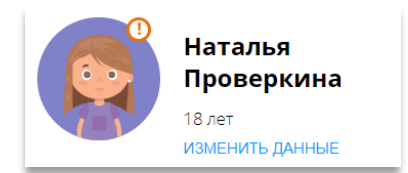

### клавиша **активна** - родитель может изменить данные самостоятельно. Если данные ребенка **уже** подтверждены

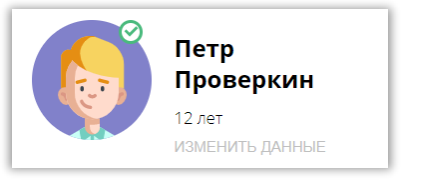

клавиша **не активна** – чтобы исправить ошибку родителю следует обратиться в службу поддержки Навигатора своего региона.

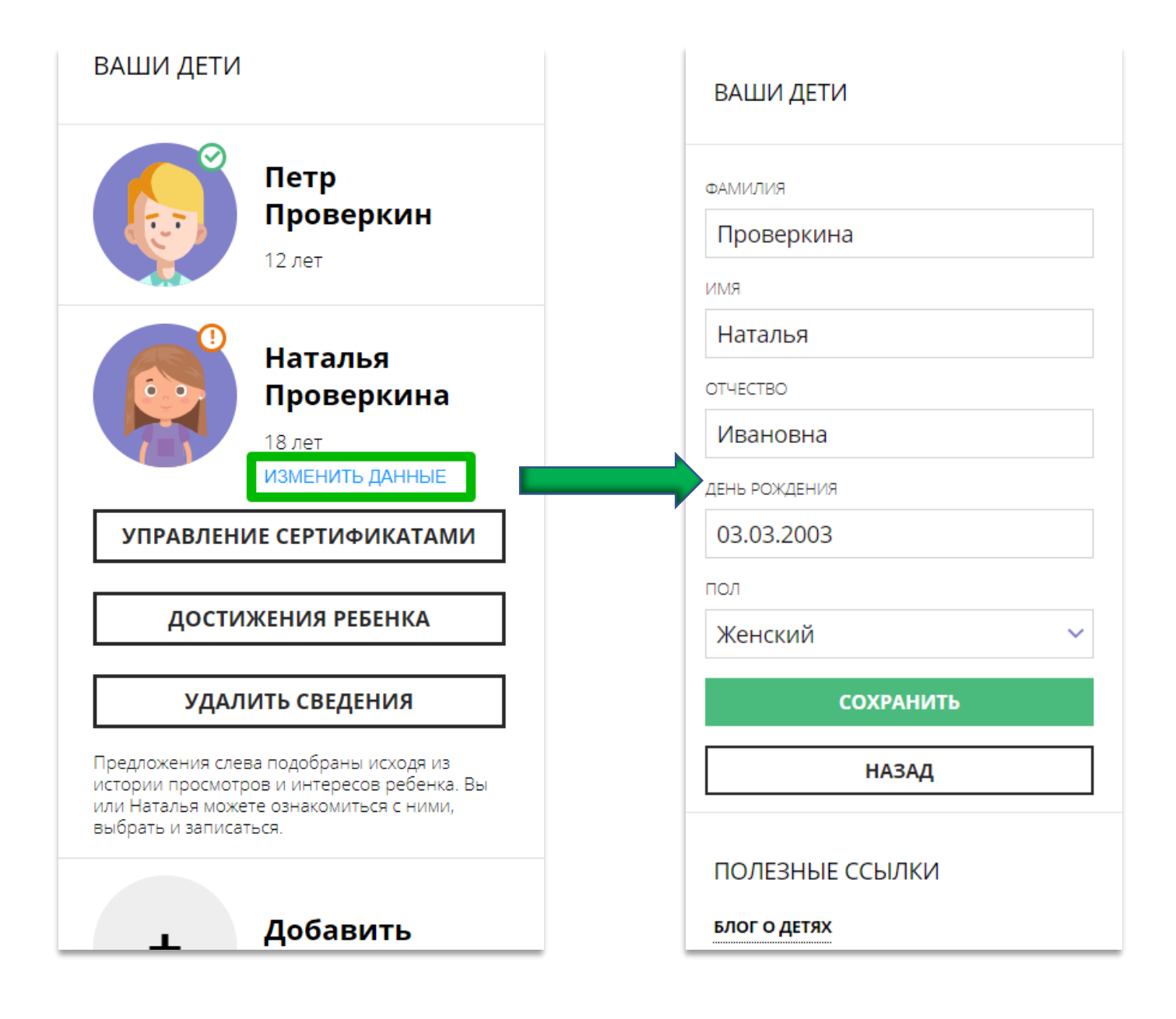